# **Pentium**

82430 VX/P54C PCI Mainboard User's Guide & Technical Reference 5VM2/M5

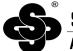

## SOYO

#### About This Guide

This User's Guide is for assisting system manufacturers and end users in setting up and installing the mainboard. Information in this guide has been carefully checked for reliability; however, no guarantee is given as to the correctness of the contents. The information in this document is subject to change without notice.

### **Copyright Notice**

Copyright 1996, Soyo Computer Inc. All rights reserved. This manual is copyrighted by Soyo Computer Inc. You may not reproduce, transmit, transcribe, store in a retrieval system, or translate into any language, in any form or by any means, electronic, mechanical, magnetic, optical, chemical, manual, or otherwise, any part of this publication without express written permission of Soyo Computer Inc.

#### **Trademarks**

Soyo is a registered trademark of Soyo Computer Inc. All trademarks are the property of their owners.

#### Disclaimer

Soyo Computer Inc. makes no representations or warranties regarding the contents of this manual. We reserve the right to revise the manual or make changes in the specifications of the product described within it at any time without notice and without obligation to notify any person of such revision or change. The information contained in this manual is provided for general use by our customers. Our customers should be aware that the personal computer field is the subject of many patents. Our customers should ensure that they take appropriate action so that their use of our products does not infringe upon any patents. It is the policy of Soyo Computer Inc. to respect the valid patent rights of third parties and not to infringe upon or assist others to infringe upon such rights.

#### **Restricted Rights Legend**

Use, duplication, or disclosure by the Government is subject to restrictions set forth in subparagraph (c)(1)(ii) of the Rights in Technical Data and Computer Software clause at 252.277-7013.

#### **Product Rights**

Product mentioned in this manual are mentioned for identification purpose only. Product names appearing in this manual may or may not be registered trademarks or copyrights of their respective companies.

If you need any further information, please come to our home page on internet. The address is "http://www.soyo.com.tw".

Edition: April 1997 Version 2.0 5VM2/M5 SERIAL

## **Table of Contents**

| Chapter 1: Introduction                               | 1     |
|-------------------------------------------------------|-------|
| Key Features                                          |       |
| Unpacking the Mainboard                               |       |
| Electrostatic Discharge Precautions                   | 2     |
| Mainboard Layout w/ Default Settings                  | 3     |
| Chapter 2: Hardware Setup                             | 5     |
| Jumpers                                               | 5     |
| JP5: CMOS Clear Jumper                                | 5     |
| EMI1/EMI2/EMI3 (JP52/EMIGND/JP53): EMI G              | round |
| Jumper                                                |       |
| CPU Type Configuration                                |       |
| Step 1: Frequency Setting                             |       |
| Pentium – 75/90/100/233 CPU Settings (1.5 x clock)    | 7     |
| Pentium – 100/120/133 CPU Settings (2.0 x clock)      | 8     |
| Pentium– 150/166 CPU Settings (2.5 x clock)           | 9     |
| Pentium – 180/200 CPU Settings (3.0 x clock)          |       |
| AMD K6 – PR266 CPU Setting (4.0 x clock)              |       |
| Step 2: CPU Single/Dual Voltage Setting               |       |
| Single Voltage CPU Setting                            |       |
| Dual Voltage CPU Setting                              |       |
| Memory Configuration                                  |       |
| Memory Configuration Table                            | 13    |
| RAM Bank Installation Notice                          | 13    |
| Cache Configuration                                   |       |
| Cache Size and RAM Locations                          |       |
| Multi I/O Port Addresses                              |       |
| Connectors                                            |       |
| ATX PW — ATX Power Supply Connectors                  |       |
| COM1, COM2– COM1/COM2 Connectors                      |       |
| FDC Connector                                         |       |
| JP51 — Force Power Down Jumper (Optional)             |       |
| J19 – Hardware Reset Control                          |       |
| J24 – HDD LED Connectors                              |       |
| IDE1/IDE2 – On-board Primary/Secondary IDE Connectors |       |
| CN5 – IR Connector                                    |       |
| CN2 – PS/2 Keyboard Connector                         |       |
| J17 – Keylock & Power LED Connector                   |       |
| LED1 — ATX Power Supply Indication LED                |       |
| CN1 – PS/2 Mouse Connector                            |       |
| C1.1 1 0/2 1/10/00 COIIII COO                         | 10    |

| (Connectors Continued)                        |    |
|-----------------------------------------------|----|
| PRT – Parallel Port Connector                 | 16 |
| JP50 (PW2) — ATX Power Supply On/Off Switch C |    |
|                                               |    |
| J23: Sleep Switch Connector Enable/Disable    | 17 |
| J18 — Speaker Connector                       | 17 |
| J22 – Turbo LED Connector                     | 17 |
| CN4 – Universal Serial Bus Connectors         |    |
| Chapter 3: BIOS Setup                         | 18 |
|                                               |    |
| Standard CMOS Setup                           |    |
| BIOS Features Setup                           |    |
| Chipset Features Setup                        |    |
| Power Management Setup                        |    |
| PNP/PCI Configuration Setup                   |    |
| Load Setup Defaults                           |    |
| Load BIOS Defaults                            | 31 |
| Integrated Peripherals                        |    |
| Supervisor Password                           |    |
| User Password                                 | 36 |
| IDE HDD Auto Detection                        |    |
| Chapter 4: Drivers Installation Guide         | 38 |
| IDE BUS Master Installation Guide             |    |
|                                               |    |
| MS-DOS/WINDOW/WFW                             |    |
| WINDOWS NT3.5/4.0                             |    |
| WINDOWS 95                                    |    |
| NOVELL 3.X&4.X                                |    |
| SCO UNIX                                      |    |
| SCO UNIX 5.0                                  |    |
| OS/2 2.0 and WARP 3.X                         | 41 |

The 82430 VX PCI mainboard is a high-performance **ATX form-factor** system board that supports P54C/P55C family CPUs. You can order 256K or 512K of external cache memory on the mainboard. The mainboard is fully compatible with industry standards, and adds many technical enhancements

## **Key Features**

- CPU
  - Supports P54C/P55C family CPUs running at 75~233 MHz speeds; Cyrix 6x86/6x86L CPUs running at P133+/P150+/P166+/P200+ MHz speeds; and AMD K5/K6 CPUs running at PR75 ~ PR266
  - Supports SOCKET 7 for upgrade
  - Supports P54C/P55C series SMM Mode and CPU Stop Clock
- L2 Cache Controller
  - Write Back Cache Modes and Direct Mapped Organization
  - On-board 256K/512K Pipeline Burst SRAMs Cache
- DRAM Controller
  - Supports Fast-Page Mode, EDO, and SDRAM (both symmetrical and asymmetrical addressing)
  - Supports 2 strips of 8MB/16MB/32MB Unbuffered DIMMs
  - On-board memory configurations from 4 to 128 Mbytes
  - Supports "Table-Free" DRAM configuration in any SIMM bank
- BUS Controller
  - Compliant to PCI specifications v2.1
  - Four 32-bit PCI slots (Masters) and three ISA slots, 4-layer PCB
  - Supports Universal Serial Bus USB
- Peripheral Controller
  - System BIOS built-in NCR810 SCSI Card BIOS, SY-S8115 SCSI Card BIOS, SY-V325-2M VGA Card BIOS, and "Plug and Play" function
  - On-board built-in PCI Master IDE controller and floppy controller
  - On-board supports for two high speed UARTS (w/i 16550 FIFO), one ECP/EPP/SPP compatible parallel port, and one PS/2 mouse port
  - On-board supports FLASH Memory for easy upgrade BIOS
  - Easy installation of Triones EIDE/ATAPI CD-ROM Bus Master Drivers

## **Unpacking the Mainboard**

The mainboard package contains:

- The 82430VX Mainboard
- · This User's Guide
- · One IDE Bus Master driver diskette

Note: Do not unpack the mainboard until you are ready to install it.

Follow the precautions below while unpacking the mainboard.

- 1. Before handling the mainboard, ground yourself by grasping an unpainted portion of the system's metal chassis.
- 2. Remove the mainboard from its anti-static packaging and place it on a grounded surface, component side up.
- 3. Check the mainboard for damage. If any chip appears loose, press carefully to seat it firmly in its socket.

Do not apply power if the mainboard appears damaged. If there is damage to the board contact your dealer immediately.

## **Electrostatic Discharge Precautions**

Make sure you ground yourself before handling the mainboard or other system components. Electrostatic discharge can easily damage the components. Note that you must take special precaution when handling the mainboard in dry or air-conditioned environments.

Take these precautions to protect your equipment from electrostatic discharge:

- Do not remove the anti-static packaging until you are ready to install the mainboard and other system components.
- Ground yourself before removing any system component from its protective anti-static packaging. To ground yourself grasp the expansion slot covers or other unpainted portions of the computer chassis.
- Frequently ground yourself while working, or use a grounding strap.
- Handle the mainboard by the edges and avoid touching its components.

## Mainboard Layout w/ Default Settings

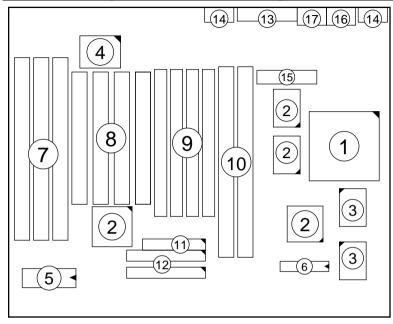

Figure 1–1. Mainboard Layout

- 1. ZIF socket 7 (for P54C/P55C)
- 2. 82430 VX Chipset
- 3. Pipelined Burst SRAM
- 4. Ultra I/O Chip
- 5. PnP FLASH BIOS
- 6. TAG SRAM
- 7. ISA Slots
- 8. PCI Slots
- 9. SIMM Bank

- 10. Unbuffered DIMM Bank
- 11. Floppy Connector
- 12. IDE1/IDE2 Connector
- 13. Parallel Port Connector
- 14. COM1/COM2 Connector
- 15. ATX Power Connector
- 16. PS/2 Mouse Connector
- 17. PS/2 KB Connector

Default settings are as follows: Pentium 133MHz (P54C) CPU, 256K Pipelined Burst cache, On-board PCI E-IDE Enabled, 2 high speed UARTS Enabled (w/ 16550 FIFO), 1 EPP/ECP port (ECP + EPP mode), and 5V DRAM/3.3V DIMM.

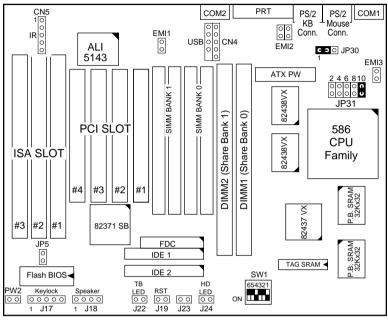

Figure 1–2. Mainboard Default Setting

Important: Make sure the system is well ventilated to prevent overheating and ensure system stability.

## 2 Hardware Setup

This chapter explains how to configure the mainboard's hardware. After you install the mainboard, you can set jumpers, install memory on the mainboard, and make case connections. Refer to this chapter whenever you upgrade or reconfigure your system.

CAUTION: Turn off power to the mainboard, system chassis, and peripheral devices before performing any work on the mainboard or system.

## **Jumpers**

#### JP5: CMOS Clear Jumper

Clear the CMOS memory by momentarily shorting this jumper; then open the jumper to retain new settings.

| CMOS Setting     | JP5 |
|------------------|-----|
| Retain CMOS data |     |
| (default)        |     |
| Clear CMOS data  | C 3 |

## EMI1/EMI2/EMI3 (JP52/EMIGND/JP53): EMI Ground Jumper

These 3 jumpers are located in three different places and they are designed for eliminating the EMI signals. Short or open these 3 jumpers together when is needed.

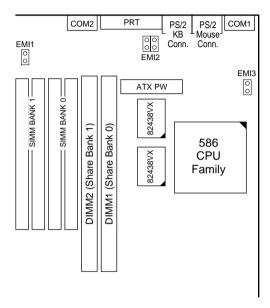

## **CPU Type Configuration**

This section shows you how to configure your CPU step by step. Note that you need to check the CPU voltage before installation.

### Step 1: Frequency Setting

Pentium – 75/90/100/233 CPU Settings (1.5 x clock) AMD K5 – PR75/PR90/PR100/PR120/PR133/PR233 (1.5 x clock)

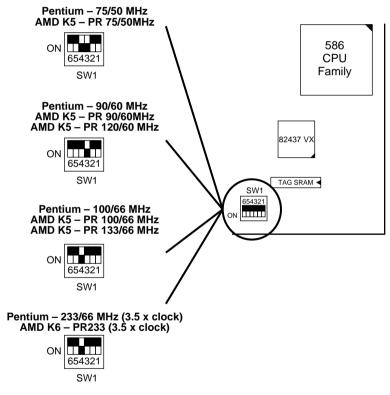

Figure 2–1–1. CPU Jumper Settings

- Note: 1. You must equip the CPU with a fan and heat sink for system stability.
  - 2.  $AMD K5-PR75/90 = AMD 5_k 86(SSA5)-P75/90$ .

Pentium – 100/120/133 CPU Settings (2.0 x clock)
Cyrix 6x86/6x86L – PR133+/PR150+/PR166+/PR200+ CPU Settings (2.0 x clock)

AMD K5 - PR150 CPU setting (2.0 x clock)

Cyrix 6x86/6x86L - PR133+/55 MHz

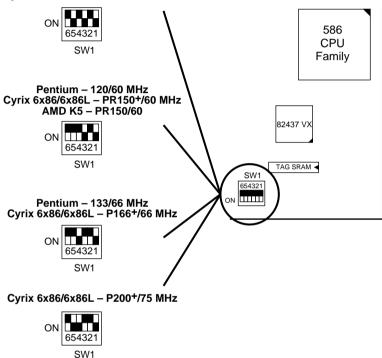

Figure 2–1–2. CPU Jumper Settings

Note: You must equip the CPU with a fan and heat sink for system stability.

## Pentium- 150/166 CPU Settings (2.5 x clock) AMD K5/K6 - PR166 CPU Setting

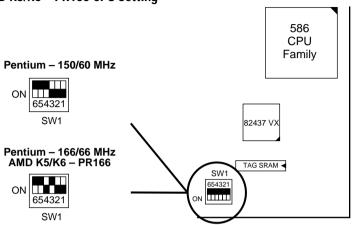

Figure 2–1–3. CPU Jumper Settings

Note: You must equip the CPU with a fan and heat sink for system stability.

Pentium – 180/200 CPU Settings (3.0 x clock) AMD K5/K6 – PR200 CPU Setting

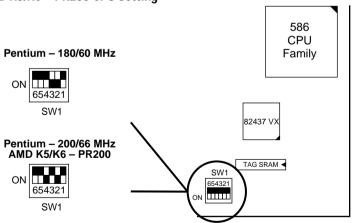

Figure 2–1–4. CPU Jumper Settings

Note: You must equip the CPU with a fan and heat sink for system stability.

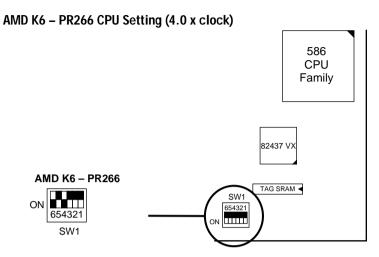

Figure 2–1–5. CPU Jumper Settings

Note: You must equip the CPU with a fan and heat sink for system

stability.

## ☐ Step 2: CPU Single/Dual Voltage Setting

#### Single Voltage CPU Setting

Signal voltage CPUs use the same voltage for VIO and VCore and has been used traditionally. The CPUs which fall into this category are Intel P54CX, AMD-K5-PRxxxBx, AMD-K5-PRxxxFx, and Cyrix 6x86. Refer to the following figures to set these CPUs' voltage:

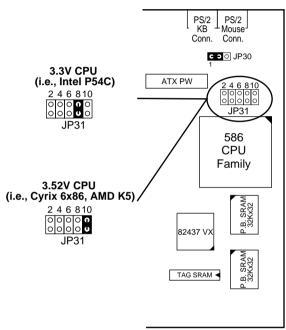

Figure 2–2–1. Single Voltage CPU

#### **Dual Voltage CPU Setting**

Dual voltage CPUs are designed to use different voltage for VIO and VCore and they include Intel P55CX, Cyrix 6x86L, and AMD K6. Refer to the following figures to set these CPUs' voltage:

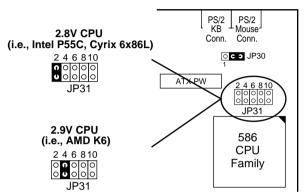

Figure 2–2–2. Dual Voltage CPU (2.8V, 2.9V)

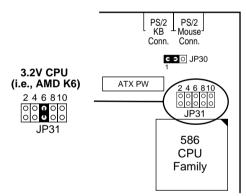

Figure 2–2–3. Dual Voltage CPU (3.2V)

## **Memory Configuration**

The mainboard supports two banks of **72-pin SIMM modules and two strips of 3.3V Unbuffered DIMM modules.** The mainboard requires SIMM of at least 70ns access time.

The mainboard supports **from 4 to 128 Mbytes** with no other restrictions on memory configurations. You can install SIMM in any combination without having to rely on a memory configuration table. Memory configuration is thus "**Table-Free**" in any SIMM bank. You must install two strips of SIMM modules to complete a bank.

### **Memory Configuration Table**

|                                      | SIMN              | l Bank            | DIMM              | l Bank            |
|--------------------------------------|-------------------|-------------------|-------------------|-------------------|
|                                      | Bank 0            | Bank 1            | DIMM 1            | DIMM 2            |
| RAM Type                             | FPM/EDO<br>(DRAM) | FPM/EDO<br>(DRAM) | FPM/EDO/<br>SDRAM | FPM/EDO/<br>SDRAM |
| Single<br>RAM<br>Module<br>Size (MB) | 4/8/16/32         | 4/8/16/32         | 8/16/32           | 8/16/32           |

Note: Do not install FPM or EDO SIMM/DIMM when you already installed SDRAM type of DIMM.

#### **RAM Bank Installation Notice**

Due to the RAS line share architecture of VX chipset, the possible combination of DIMM/SIMM in this mainboard are as one of the followings:

- 1. In Bank 0
- 2 In Bank 1
- 3. In Bank 0 & Bank 1
- 4. In DIMM 1
- 5. In DIMM 2
- In DIMM 1 & DIMM 2
- 7. In Bank 0 & DIMM 2
- 8 In Bank 1 & DIMM 1

## **Cache Configuration**

The mainboard has a write-back caching scheme. You can order 256KB or 512KB Level 2 Pipelined Burst cache onboard to improve the system performance.

#### **Cache Size and RAM Locations**

| Cache Size | Cache RAM                     | TAG RAM           | Cacheable<br>Range |
|------------|-------------------------------|-------------------|--------------------|
| 256KB      | 32K x32, 2 pcs<br>on U12, U15 | 16K x 8<br>on U18 | 64 MB              |
| 512KB      | 64K x 32, 2pcs<br>on U12, U15 | 16K x 8<br>on U18 | 128 MB             |

#### Multi I/O Port Addresses

Default settings for multi-I/O port addresses are shown in the table below

| Port  | I/O Address | IRQ | Status    |
|-------|-------------|-----|-----------|
| LPT1* | 378H        | 7   | ECP + EPP |
| COM1  | 3F8H        | 4   |           |
| COM2  | 2F8H        | 3   |           |

\* If default I/O port addresses conflict with other I/O cards (e.g. sound cards or I/O cards), you must adjust one of the I/O addresses to avoid address conflict. (You can adjust these I/O addresses from the BIOS.

Note: Some sound cards have a default IRQ setting for IRQ7, which may conflict with printing functions. If this occurs do not use sound card functions at the same time you print.

#### **Connectors**

Attach the mainboard to case devices via connectors on the mainboard. Refer to Figure 1-1 for connector locations and connector pin positions.

#### **ATX PW — ATX Power Supply Connectors**

The motherboard provides and ATX power supply connector. It is a twenty-pin male header connector. Plug the connector from the power directly onto the board connector while making sure the pin1 is in its position.

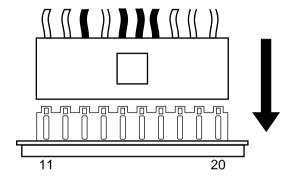

#### COM1, COM2- COM1/COM2 Connectors

Attach COM1/COM2 device cable to these connectors.

#### **FDC Connector**

Attach floppy cable to this connector.

## JP51 — Force Power Down Jumper (Optional)

Use an jumper cap to short this jumper momentarily; then open this jumper to force power supply goes off when the system is unable to shut down normally.

#### J19 - Hardware Reset Control

Attach the Reset switch to J19. Closing the Reset switch restarts the system.

#### J24 - HDD LED Connectors

Attach the cable of hard disk drive LEDs to this connector. The LED lights when an HDD is active.

## IDE1/IDE2 – On-board Primary/Secondary IDE HDD Connectors

Attach cables of hard disk drives to these connectors.

#### CN5 - IR Connector

Attach a 5-pin infrared device cable to this connector for enabling the infrared transfer function. This mainboard meets the specification of ASKIAR and HPSIR.

#### **CN2 – PS/2 Keyboard Connector**

A PS/2 keyboard connector is located at the rear of the board. Plug a 6-pin male PS/2 keyboard connector to this connector.

### J17 - Keylock & Power LED Connector

J17 is a connector for a lock that may be installed on the system case for enabling or disabling the keyboard. J17 also attaches to the case's Power LED. (Pin 1, 3 for power LED and pin 4, 5 for keylock.)

## **LED1** — ATX Power Supply Indication LED

LED lights on when ATX power supply is working. Don't install any add-in card when the LED light is on.

#### CN1 - PS/2 Mouse Connector

Attach 6-pin male PS/2 mouse connector to this connector.

#### PRT - Parallel Port Connector

Attach parallel port cable to this connector.

### JP50 (PW2) — ATX Power Supply On/Off Switch Connector

Attach a two-pin switch to this connector for turning the ATX power supply on/off. To boot up the system, press the push-button once. To shut down the computer, press and hold the push-button for 5 seconds.

## J23: Sleep Switch Connector Enable/Disable

Toggle this jumper to force the system into power saving (Green) mode. Any hardware IRQ signal makes the system wakeup.

## J18 — Speaker Connector

Attach a 4-pin case-mounted speaker to this connector.

#### J22 - Turbo LED Connector

Attach the turbo LED to J22. The LED lights when the system is in Turbo mode.

#### CN4 - Universal Serial Bus Connectors

Attach 9-pin USB cable to these connectors for external USB device.

The mainboard's BIOS setup program is the ROM PCI/ISA BIOS from Award Software Inc. Enter the Award BIOS program's Main Menu as follows:

- 1. Turn on or reboot the system. After a series of diagnostic checks, you are asked to press DEL to enter Setup.
- 2. Press the <DEL> key to enter the Award BIOS program and the main screen appears:

ROM PCI/ISA BIOS CMOS SETUP UTILITY AWARD SOFTWARE, INC.

| STANDARD CMOS SETUP                   | INTEGRATED PERIPHERALS |  |  |  |  |
|---------------------------------------|------------------------|--|--|--|--|
| BIOS FEATURES SETUP                   | SUPERVISOR PASSWORD    |  |  |  |  |
| CHIPSET FEATURES SETUP                | USER PASSWORD          |  |  |  |  |
| POWER MANAGEMENT SETUP                | IDE HDD AUTO DETECTION |  |  |  |  |
| PNP/PCI CONFIGURATION                 | SAVE & EXIT SETUP      |  |  |  |  |
| LOAD SETUP DEFAULTS                   | EXIT WITHOUT SAVING    |  |  |  |  |
| LOAD BIOS DEFAULTS                    |                        |  |  |  |  |
| Esc : Quit<br>F10 : Save & Exit Setup |                        |  |  |  |  |
| Time, Date, Hard Disk Type            |                        |  |  |  |  |

- 3. Choose an option and press <Enter>. Modify the system parameters to reflect the options installed in the system. (See the following sections.)
- 4. Press <ESC> at anytime to return to the Main Menu.
- 5. In the Main Menu, choose "SAVE AND EXIT SETUP" to save your changes and reboot the system. Choosing "EXIT WITHOUT SAVING" ignores your changes and exits the program.

The Main Menu options of the Award BIOS are described in the sections that follow.

## Standard CMOS Setup

Run the Standard CMOS Setup as follows.

1. Choose "STANDARD CMOS SETUP" from the Main Menu, A screen appears.

> ROM PCI/ISA BIOS STANDARD CMOS SETUP AWARD SOFTWARE, INC.

| Date (mm:dd:yy) :<br>Time (hh:mm:ss) :                                                                                          |                  |      | 5    |      |                        |        |               |      |
|----------------------------------------------------------------------------------------------------|------------------|------|------|------|------------------------|--------|---------------|------|
| HARD DISKS                                                                                                    | TYPE             | SIZE | CYLS | HEAD | PRECOMP                | LANDZ  | SECTOR        | MODE |
| Primary Master<br>Primary Slave<br>Secondary Master                                                                             | : AUTO<br>: None | 0    | 0    | 0    | 0                      | 0      | 0             | AUTO |
| Secondary Master<br>Secondary Slave                                                                                             |                  |      | 0    | 0    | 0                      | 0      | 0             |      |
| Drive A : 1.44M, Drive B : None  Video : EGA/VGA Halt On : All Err                                                              |                  |      |      |      | Extended M<br>Other Me | emory: | 3328K<br>128K |      |
| Total Memory: 4096K  Esc : Quit ↑ → ← : Select Item PU/PD/+/-: Modify Fil : Help (Shift) F2 : Change Color F3 : Toggle Calendar |                  |      |      |      |                        |        |               |      |

Use arrow keys to move between items and select values. Modify 2. selected fields using PgUp/PgDn/+/- keys. Some fields let you enter values directly.

Date (mm/dd/yy)

Type the current date.

Time (hh:mm:ss)

Type the current time.

Primary (Secondary) Master & Slave First, choose the type of hard disk that you already installed:

BIOS detects hard disk type Auto automatically (default)

1 ~ 46 -Selects standard hard disk type User defines the type of hard disk. User –

Next, choose hard disk mode:

Auto – BIOS detects hard disk mode automatically (default)

Normal – Normal IDE hard disk (smaller than 528MB)

LBA -Enhanced-IDE hard disk (larger

than 528MB)

**Primary** (Secondary) Master & Slave (Continued)

Large IDE hard disk (for certain Large –

hard disk)

Note: If you have any questions on your hard

disk type or mode, ask your hard disk provider or previous user for details.

Drive A & B Choose 360KB, 5 1/4 in...

1.2MB, 5 1/4 in., 720KB, 3 1/2 in.,

1.44M, 3 1/2 in.(default), 2.88 MB, 3 1/2 in. or

Not installed

Video Choose Monochrome, Color 40x25,

VGA/EGA (default), Color 80x25

Halt On Choose halt mode when BIOS detects system

errors:

All Errors (default)

All, But Diskette No Errors All, But Keyboard

All, But Disk/Key

3. When you finish, press the <ESC> key to return to the Main Menu.

## **BIOS Features Setup**

Run the BIOS Features Setup as follows.

1. Choose "BIOS FEATURES SETUP" from the Main Menu and a screen with a list of items appears. (The screen below shows the BIOS default settings.)

ROM PCI/ISA BIOS BIOS FEATURES SETUP AWARD SOFTWARE, INC.

```
CPU Internal Cache
                                          Video BIOS Shadow : Enabled
                            : Enabled
                                          C8000-CBFFF Shadow : Disabled
CC000-CFFFF Shadow : Disabled
External Cache
                            : Enabled
Quick Power on Self Test : Enabled
Boot Sequence
                                          D0000-D3FFF Shadow : Disabled
                            : A.C
Swap Floppy Drive
Boot Up NumLock Status
                            : Disabled
                                          D4000-D7FFF Shadow
                                                                : Disabled
                            : On
                                          D8000-DBFFF Shadow : Disabled
Gate A20 Option
                                          DC000-DFFFF Shadow
                            : Fast
                                                                : Disabled
                            : Disabled
Typematic Rate Setting
Typematic Rate (Chars/Sec): 6
                                         ESC : Quit
                                                            \uparrow \downarrow \rightarrow \leftarrow: Select Item
                                                            PU/PD/+/- : Modify
                           : 250
Typematic Delay (Msec)
                                         F1 : Help
Security Option
                            : Setup
                                         F5 : Old Values (Shift)F2 : Color
PCI/VGA Palette Snoop
                            : Disabled
                                         F6
                                             : Load BIOS Defaults
                                            : Load Setup Defaults
OS Select for DRAM >64MB : Non-OS2
```

 Use the arrow keys to move between items and to select values. Modify the selected fields using the PgUp/PgDn/+/- keys. <F> keys are explained below:

<F1>: "Help" gives options available for each item.

Shift <F2>: Change color.

<F5>: Get the old values. These values are the values with

which the user started the current session.

<F6>: Load all options with the BIOS Setup default values.
<F7>: Load all options with the Power-On default values.

A short description of screen items follows:

**CPU Internal** This option enables/disables the CPU's internal cache. (The Default setting is Enabled.)

External Cache This option enables/disables the external cache

memory. (The Default setting is Enabled.)

**Quick Power** Enabled provides a fast POST at boot-up.

**Boot Sequence** 

Choose the boot device sequence as your need. For example, "A, C, SCSI" means BIOS will look for an operating system first from drive A, drive C, then

SCSI device. Options of this function are:

A, C, SCSI C, A, SCSI C, CD-ROM, A CD-ROM, C, A D, A, SCSI E, A, SCSI F, A, SCSI SCSI, A, C

SCSI, C, A C only.

Swap Floppy Drive

Enabled changes the sequence of the drive A and drive B to drive B and drive A. (The Default setting

is Disabled.)

**Boot Up Num** Lock Status

Choose **On** or **Off**. On puts numeric keypad in Num Lock mode at boot-up. Off puts this keypad in arrow key mode at boot-up.

Gate A20 **Option** 

Choose Fast (default) or Normal. Fast allows RAM accesses above 1MB using the fast gate A20 line.

Setting

**Typematic Rate** Enable this option to adjust the keystroke repeat rate.

(Chars/Sec)

**Typematic Rate** Choose the rate a character keeps repeating.

**Typematic** Delay (Msec) Choose how long after you press a key that a character begins repeating.

## **Security Option** Choose **Setup** or **System**. Use this feature to prevent

unauthorized system boot-up or use of BIOS Setup.

"System" – Each time the system is booted the password prompt appears.

"Setup"— If a password is set, the password prompt only appears if you attempt to enter the Setup program.

#### PCI/VGA Palette Snoop

Enabled: The color of the monitor may be incorrect

if uses with MPEG card. Enable this option to make the monitor normal.

Disabled: Disable Snoop function (default).

## OS Select for DRAM >64MB

OS2 -

Choosing this when you are using OS/2 operation system.

Non-OS/2 – Choosing this when you are using no-OS/2 operation system.

#### Video Adapter BIOS Shadow

BIOS shadow copies BIOS code from slower ROM to faster RAM. BIOS can then execute from RAM. These 16K segments can be shadowed from ROM to RAM. BIOS is shadowed in a 16K segment if it is enabled and it has BIOS present.

3. After you have finished with the BIOS Features Setup program, press the <ESC> key and follow the screen instructions to save or disregard your settings.

## **Chipset Features Setup**

The Chipset Features Setup option changes the values of the chipset registers. These registers control system options in the computer.

*Note:* Change these settings only if you are familiar with the Chipset.

Run the Chipset Features Setup as follows.

1. Choose "CHIPSET FEATURES SETUP" from the Main Menu and the following screen appears. (The screen below shows default settings.)

ROM PCI/ISA BIOS CHIPSET FEATURES SETUP AWARD SOFTWARE, INC.

```
Auto Configuration
                            : Enabled
                             : 60 ns
DRAM Timing
DRAM RAS# Precharge Time : 3
DRAM R/W Leadoff Timing
Fast RAS# To CAS# Delay
DRAM Read Burst Timing
                           : x222X333
DRAM Write Burts Timing
                            : x222
Fast MA to RAS# Delay CLK: 1
Fast EDO Path Select : Disabled Refresh RAS# Assertion : 4 CLKS
ISA Bus CLock
                            : PCICLK/4
                           : Disabled
System BIOS Cacheable
                                                                \uparrow \downarrow \rightarrow \leftarrow \colon \texttt{Select Item}
Video BIOS Cacheable
                            : Disabled
                                            ESC : Ouit
8 Bit I/O Recovery Time : 3
                                           F1 : Help PU/PD/+/- : Modif
F5 : Old Values (Shift)F2 : Color
                                                               PU/PD/+/- : Modify
16 Bit I/O Recovery Time : 2
                                            F6 : Load BIOS Defaults
Memory Hole At 15M-16M : Disabled
                                           F7 : Load Setup Defaults
Peer Concurrency
                            : Enabled
```

2. Use the arrow keys to move between items and select values. Modify selected fields using the PgUp/PgDn/+/– keys.

A short description of screen items follows:

#### **Auto Configuration**

Enable this option (strongly recommended) and the system automatically sets all options on the left side of the screen (except cache update mode & BIOS cacheable).

If this option is Enabled you must boot from Turbo mode

**DRAM Timing** 

Use the default setting.

DRAM R/W Leadoff Timing Use the default setting.

DRAM RAS to CAS Use the default setting. Delav **DRAM Read Burst** Use the default setting. Timing **DRAM Write Burst** Use the default setting. Timing Fast MA to RAS# Delay Use the default setting. CLK **Fast EDO Path Select** Use the default setting. Refresh RAS# Assertion Use the default setting. ISA Bus clock Use BIOS default setting or choose: /4 – for 60, 66 MHz CPU Bus Frequency /3 – for 50, 55 MHz CPU Bus Frequency. Disabled - The ROM area F0000H-**System BIOS Cacheable** FFFFFH is not cached. The ROM area F0000H-Enabled – FFFFFH is cacheable if cache controller is enabled. Disabled - The video BIOS C0000H-Video BIOS Cacheable C7FFFH is not cached. Enabled – The video BIOS C0000H-C7FFFH is cacheable if cache controller is enabled. 8Bit I/O Recovery Time Use the default setting. 16Bit I/O Recovery Use the default setting. Time Memory Hole At 15M-Choose **Enabled** or **Disabled** (default). Some interface cards will map their ROM 16M address to this area. If this occurs, you

should select Enabled, otherwise use

Disabled.

**Peer Concurrency** 

Use the default setting.

3. After you have finished with the Chipset Features Setup, press the <ESC> key and follow the screen instructions to save or disregard your settings.

## **Power Management Setup**

The Power Management Setup option sets the system's power saving functions.

Run the Power Management Setup as follows.

1. Choose "POWER MANAGEMENT SETUP" from the Main Menu and a screen with a list of items appears.

ROM PCI/ISA BIOS CMOS SETUP UTILITY POWER MANAGEMENT SETUP

```
** Power Down & Resume Events **
Power Management
                                  : User Define
                                                                IRQ 3 (COM 2)
PM Control by APM
                                                               IRQ 3 (COM 2) : ON IRQ 4 (COM 1) : ON IRQ 5 (LPT 2) : OFF IRQ 6 (Floppy Disk) : OFF IRQ 7 (LPT 1) : OFF IRQ 8 (RTC Alarm) : OFF IRQ 9 (IRQ2 Redir) : OFF IRQ 10 (Reserved) : OFF IRQ 11 (Reserved) : OFF
                                : Yes
Video Off Method
                                 : V/H SYNC+Blank
Doze Mode
                                  : Disabled
Standby Mode
                                 : Disabled
Suspend Mode
                                  : Disabled
HDD Power Down
                                 : Disabled
                                                                IRQ 11 (Reserved)
IRQ 12 (PS/2 mouse)
                                                                                                     OFF
                                                                                                  : OFF
** Wake Up Events In Doze & Standby **
                                                               IRQ 13 (Coprocessor)
IRQ 14 (Hard Disk)
                                                                                                 THO:
IRQ3 (Wake-Up Event) : ON
                                                                                                  : ON
IRQ3 (Wake-Up Event) : ON
IRQ3 (Wake-Up Event) : ON
                                                                IRQ 15 (Reserved)
                                                                                                  : OFF
IRQ12 (Wake-Up Event) : ON
                                                                                        \uparrow \downarrow \rightarrow \leftarrow: Select Item
                                                              ESC : Ouit
                                                              F1 : Help PU/PD/+/- : Modify
F5 : Old Values (Shift)F2 : Color
                                                                   : Load BIOS Defaults
: Load Setup Defaults
```

2. Use the arrow keys to move between items and to select values. Modify the selected fields using the PgUp/PgDn/+/- keys.

A short description of selected screen items follows:

**Power** Options are as follows:

Management User Define – Let's you define the HDD and

system power down times

(default).

Disable – Disables the Green PC Features.

Min Saving - Doze timer = 1 Hour

Standby timer = 1 Hour Suspend timer = 1 Hour

HDD Power Down = 15 Min

Max Saving - Doze timer = 1 Min

Standby timer = 1 Min Suspend timer = 1 Min HDD Power Down = 1 Min

PM Control by APM

Choose **Yes** or **No** (default). APM stands for Advanced Power Management. To use APM, vou must run "power.exe" under DOS v6.0 or

later version

Video Off Method Choose V/H Sync+Blank (default), Blank

screen, or **DPMS** for the selected PM mode.

Doze Mode When the set time has elapsed, the BIOS sends a

> command to the system to enter doze mode (system clock drops to 33MHz). Time is

adjustable from 1 Min to 1 Hour.

**Standby Mode** The default is Disabled. Time is adjustable from

1 Min to 1 Hour.

**Suspend Mode** The default is Disabled. Only an SL-Enhanced

> (or SMI) CPU can enter this mode. Time is adjustable from 1 Min to 1 Hour. Under Suspend mode, the CPU stops completely (no instructions

are executed.)

**HDD Power Down** When the set time has elapsed, the BIOS sends a

command to the HDD to power down, which turns off the motor. Time is adjustable from 1 to 15 minutes. The default setting is Disabled. Some older model HDDs may not support this

advanced function.

IRQx (Wake-Up

Events)

The BIOS monitors these items for activity. If activity occurs from the Enabled item the system

wakes up.

Power Down Activities

The BIOS monitors these items for no activity. If

no activity occurs from the "ON" item the system will enter power saving mode

(Doze/Standby/Suspend/ HDD Power Down

mode).

3. After you have finished with the Power Management Setup, press the <ESC> key to return to the Main Menu.

## **PNP/PCI Configuration Setup**

This option sets the mainboard's PCI Slots. Run this option as follows:

Choose "PNP/PCI CONFIGURATION SETUP" from the Main Menu and the following screen appears. (The screen below shows default settings.)

> ROM PCI/ISA BIOS PNP/PCI CONFIGURATION AWARD SOFTWARE, INC.

```
Resources Controlled By : Manual
                                        PCI IRO Actived By : Level
Reset Configuration Data : Disabled
                                        PCI IDE IRQ Map To : PCI-AUTO
                                         Primary IDE INT# : A
                                         Secondary IDE INT# : B
IRO-3 assigned to : Legacy ISA*
IRO-4 assigned to : Legacy ISA*
                                        Used MEM Base Addr : N/A
IRQ-5 assigned to : PCI/ISA PnP*
                                        (Used MEM Length
                                                            : 8K)
IRQ-7 assigned to : PCI/ISA PnP*
IRQ-9 assigned to : PCI/ISA PnP*
IRO-10 assigned to : PCI/ISA PnP*
IRO-11 assigned to : PCI/ISA PnP*
IRO-12 assigned to : PCI/ISA PnP*
IRQ-14 assigned to : PCI/ISA PnP*
IRO-15 assigned to : PCI/ISA PnP*
DMA-0 assigned to : PCI/ISA PnP*
                                                          \uparrow \downarrow \rightarrow \leftarrow: Select Item
                                        FSC : Ouit
DMA-1 assigned to : PCI/ISA PnP*
                                                          PU/PD/+/- : Modify
                                        F1 : Help
                                        F5 : Old Values (Shift)F2 : Color
F6 : Load BIOS Defaults
DMA-3 assigned to : PCI/ISA PnP*
DMA-5 assigned to : PCI/ISA PnP*
                                        F7 : Load Setup Defaults
DMA-6 assigned to : PCI/ISA PnP*
DMA-7 assigned to : PCI/ISA PnP*
```

- \*: These items will disappear when Resource Controlled. is Auto.
- 2. Use the arrow keys to move between items and select values. Modify selected fields using the PgUp/PgDn/+/– keys.

A short description of screen items follows:

| Resources<br>Controlled By     | Manual –   | BIOS doesn't manage PCI/ISA PnP card (i.e., IRQ) automatically. |
|--------------------------------|------------|-----------------------------------------------------------------|
|                                |            | BIOS auto manage PCI and ISA PnP card (recommended).            |
| Reset<br>Configuration<br>Data | Disabled – | Retain PnP configuration data in BIOS.                          |
| Data                           | Enabled –  | Reset PnP configuration data in BIOS.                           |

IRQX and DMAX assigned

Choose PCI/ISA PnP or Legacy ISA. If the first item is set to Manual, you could choose IRQX and DMAX assigned to PCI/ISA PnP card or ISA card

PCI IRQ Activated By Choose **Edge** or **Level**. Most PCI trigger signals are Level. This setting must match the PCI card.

PCI IDE IRQ Map To Select PCI-AUTO, ISA, or assign a PCI SLOT number (depending on which slot the PCI IDE is inserted). The default setting is PCI-AUTO. If PCI-AUTO does not work, then assign an individual PCI SLOT number

Primary IDE INT#

Choose INTA#, INTB#, INTC#, or INTD#. The default setting is INTA#.

Secondary IDE INT#

Choose INTA#, INTB#, INTC#, or INTD#. The default setting is INTB#.

Used MEM Base Addr Choose C800, CC00, D000, D400, D800, or DC00 for setting the I/O address of your add-on card. You should ask your add-on card dealer for the exactly I/O address. Use this function only when problems occur while using the add-on card

Used MEM Length

Choose 8, 16, 32, or 64 for setting the I/O address length of your add-on card. You should ask your add-on card dealer for the exactly I/O address length. This item appears only when you specify the add-on card I/O address

3. After you have finished with the PCI Slot Configuration, press the <ESC> key and follow the screen instructions to save or disregard your settings.

## **Load Setup Defaults**

This item loads the system values you have previously saved. Choose this item and the following message appears:

"Load SETUP Defaults (Y/N)? N"

To use the SETUP defaults, change the prompt to "Y" and press <Enter>. This item is recommended if you need to reset the system setup.

Note: The SETUP Defaults are optimized for the most stabilized

performance.

### **Load BIOS Defaults**

Choose this item and the following message appears:

"Load BIOS Defaults (Y/N)?N"

To use the BIOS defaults, change the prompt to "Y" and press <Enter>.

Note: BIOS DEFAULTS values are adjusted for high performance. If you run into any problems after loading BIOS DEFAULTS, please load the SETUP DEFAULTS for the stable performance.

## **Integrated Peripherals**

The Integrated Peripherals option changes the values of the chipset registers. These registers control system options in the computer.

*Note:* Change these settings only if you are familiar with the Chipset.

Run the Integrated Peripherals as follows.

1. Choose "Integrated Peripherals" from the Main Menu and the following screen appears. (The screen below shows default settings:)

ROM PCI/ISA BIOS INTEGRATED PERIPHERALS AWARD SOFTWARE, INC.

```
IDE HDD Block Mode
                                               Onboard IDC Controller
                                                                            : Enabled
                               : Enabled
IDE Primary Master PIO
IDE Primary Slave PIO
                                              Onboard Serial Port 1
                                                                            : 3F8/TRO4
                              : Auto
                                              UR1 Mode
                                                                            : IrDA
                               : Auto
IDE Secondary Master PIO : Auto
                                              UR1 Duplex Mode
                                                                            : Half
IDE Secondary Slave PIO : Auto
On-Chip Primary PCI IDE : Enabled
                                              Onboard Serial Port 2
                                                                            : 2F8/TRO3
                                              Onboard Parallel Port
                                                                           : 378H/IRO7
                                              UR2 Mode
                                                                            : IrDA
On-Chip Secondary PCI IDE : Enabled
                                              UR2 Duplex Mode
                                                                            : Half
PCI Slot IDE 2nd Channel : Enabled
                                              Onboard Parallel Port
                                                                            : 378/TRO7
USB Controller
                              : Enabled
USB Keyboard Support
                                              Parallel Port Mode
                                                                            : ECP&EPP
                              : Enabled
                                              ECP Mode Use DMA
                                                                            : 3
Power Switch Controller
                              : 1 Touch
Ring Power On Controller : Enabled
                                                                  \uparrow \downarrow \rightarrow \leftarrow: Select Item
                                              ESC : Ouit
RTC Power On Controller
                               : Enabled
                                              F1 : Help PU/PD/+/- : Modif
F5 : Old Values (Shift)F2 : Color
                                                                  PU/PD/+/- : Modify
RTC Power On (Hour Ctrl)
RTC Power On (Minute Ctrl): 0
RTC Power On (second Ctrl): 0
                                              F6 : Load BIOS Defaults
F7 : Load Setup Defaults
```

2. Use the arrow keys to move between items and select values. Modify selected fields using the PgUp/PgDn/+/– keys.

A short description of screen items follows:

#### IDE HDD Block Mode

Choose **Enabled** (default) or **Disabled**. Enabled invokes multi-sector transfer instead of one sector per transfer. Not all HDDs support this function.

IDE Primary Master PIO/ IDE Primary Slave PIO/ IDE Secondary Master PIO/ IDE Secondary Slave PIO Choose **Auto** (default) or **mode 0~4**. Mode 0 is the slowest speed, and HDD mode 4 is the fastest speed. For better performance and stability, we suggest you use the Auto setting to set the HDD control timing.

Enabled – Use the on-board IDE **On-chip Primary PCI** IDE/ (default) **On-chip Secondary PCI** Disabled – Turn off the on-board IDE IDE PCI Slot IDE 2nd Channel Choose Enabled (default) or Disabled. When Enabled is set, IRO15 is dedicated for secondary IDE use. When Disabled is set, IRQ15 is released for other devices **USB Controller** Enabled it when you use USB device. **USB Keyboard Support** Enabled it when you use USB keyboard. Power Switch Controller Choose the on/off mode of power switch. Options are as follows: 1 Touch -Press the power switch to turn power supply on/off (default). Press the power switch to Suspend – make system into suspend mode and then you could press any key of the keyboard to wake up the system. Press the power switch for 4 Sec Off – 4 seconds to turn power supply off and then you could press the power switch to turn the power supply on. Choose **Enabled** (default) or **Disabled**. Ring Power On Controller Enabled – Through a connected modem (must be power on). system could be powered on by an incomming call. Disabled – Disable this function.

RTC Power On Controller Choose Enabled (default) or Disabled.

Enabled – Allows you to setup a period

of time to power on the system after you turn off the system from Windows 95.

Deisbled – Disable this function.

RTC Power On (Hour Ctrl), (Minute Ctrl), or (Second Ctrl) Allows you to set the RTC Power On timer in hour  $(0 \sim 23)$ , minute  $(0 \sim 59)$ , or seconds  $(0 \sim 59)$ .

Onboard FDC Controller Enabled – Use the on-board floppy

controller (default).

Disabled – Turn off the on-board floppy

controller.

Onboard Serial Port 1/ Onboard Serial Port 2 Choose serial port 1 & 2's I/O address. Do no set port 1 & 2 to the same value except for Disabled. Options are as follows:

COM 1/3F8H | COM3/3E8H COM 2/2F8H | COM4/2E8H

(default)

UR1 (UR2) Mode Choose Standard (default), IrDA or

ASKIR to meet the specification of your

Infra Red device.

UR1 (UR2) Duplex Mode Choose Half or Full to meet the

specification of your Infra Red device. This option appears only when you choose everything but **Standard** in the

UR1 (UR2) Mode function.

**Onboard Parallel Port** Choose the parallel port I/O address:

378H/IRQ7 (default), 3BCH/IRQ7,

278H/IRQ5

Printer Port Mode Choose ECP + EPP (default), SPP or

**EPP**, **ECP** mode. The mode depends on your external device that connects to this

port.

#### ECP Mode Use DMA

Choose **DMA3** (default) or **DMA1**. This setting only works when the Onboard Printer Mode is set at the ECP mode.

3. After you have finished with the Integrated Peripherals, press the <ESC> key and follow the screen instructions to save or disregard your settings.

## **Supervisor Password**

Based on the setting you made in the "Security Option" of the "BIOS FEATURES SETUP", this Main Menu item lets you configure the system so that a password is required every time the system boots or an attempt is made to enter the Setup program. Change the password as follows:

1. Choose "SUPERVISOR PASSWORD" in the Main Menu and press <Enter>. The following message appears:

#### "Enter Password:"

- 2. Enter a password and press <Enter>. (If you do not wish to use the password function, you can just press <Enter> and a "Password disabled" message appears.)
- 3. After you enter your password, the following message appears prompting you to confirm the new password:

#### "Confirm Password:"

4. Re-enter your password and then Press <ESC> to exit to the Main Menu.

Important: If you forget or lose the password, the only way to access the system is to set jumper JP5 to clear the CMOS RAM.
All setup information is lost and you must run the BIOS setup program again.

#### **User Password**

Based on the setting you made in the "Security Option" of the "BIOS FEATURES SETUP", this Main Menu item lets you configure the system so that a password is required every time the system boots or an attempt is made to enter the Setup program. Change the password as follows:

1. Choose "USER PASSWORD" in the Main Menu and press <Enter>. The following message appears:

#### "Enter Password:"

- 2. Enter a password and press <Enter>. (If you do not wish to use the password function, you can just press <Enter> and a "Password disabled" message appears.)
- 3. After you enter your password, the following message appears prompting you to confirm the new password:

#### "Confirm Password:"

- 4. Re-enter your password and then Press <ESC> to exit to the Main Menu.
- 5. You are not allowed to change any setting in "CMOS SETUP UTILITY" except change user's password.

Important: If you forget or lose the password, the only way to access the system is to set jumper JP5 to clear the CMOS RAM.
All setup information is lost and you must run the BIOS setup program again.

### **IDE HDD Auto Detection**

This Main Menu item automatically detects the hard disk type and configures the STANDARD CMOS SETUP accordingly.

Note: This function is only valid for **IDE** hard disks.

ROM PCI/ISA BIOS CMOS SETUP UTILITY AWARD SOFTWARE, INC.

| HARD DISKS                        |  | TYPE | SIZE    | CYLS   | HEAD   | PRECOMP    | LANDZ | SECTOR | MODE |
|-----------------------------------|--|------|---------|--------|--------|------------|-------|--------|------|
| Primary Master                    |  |      | 0       | 0      | 0      | 0          | 0     | 0      |      |
| Primary Slave<br>Secondary Master |  |      | 0       | 0      | 0      | 0          | 0     | 0      |      |
| Secondary Slave                   |  |      | Ö       | ő      | ő      | ő          | Ö     | Ö      |      |
|                                   |  | Do y | ou acce | pt thi | s driv | re C (Y/N) | ? N   |        |      |
| ESC : Skip                        |  |      |         |        |        |            |       |        |      |

## 4 Drivers Installation Guide

### **IDE BUS Master Installation Guide**

#### MS-DOS/WINDOW/WFW

- You should install CD-ROM in secondary channel in Windows (WFW).
- 2) Change the current directory to a: or b:.
- 3) Under DOS command line prompt, run the SETUP directly.

After entering the setup utility, just follow the instructions of the setup.

#### **WINDOWS NT3.5/4.0**

- 1) From the Program Manager, double click on "Windows NT Setup" in the Main group.
- 2) Select "Options/Add/Remove SCSI Adapters...".
- 3) Click on Add.
- 4) The "Select SCSI Adapter Option" dialog will appear; select "Other (Requires a disk from a hardware manufacturer)" from the "Adapter:" list box.
- 5) Next, the "Insert Diskette" dialog box will appear; insert the Triones PIIX/PIIX3 Bus Master EIDE/ATAPI Driver disk into Drive A: and type in "a:\winnt35" and <Return>.
- 6) Next, the "Select OEM Option" dialog box will appear; select "PIIX/PIIX3 Bus Master EIDE/ATAPI" and click "OK"
- 7) Next, the "Select SCSI Adapter Option" dialog box will appear; click on the "Install" button in the dialog box. If installation is successful, the "SCSI Adapter Setup" dialog box will reappear, and "PIIX/PIIX3 Bus Master EIDE/ATAPI" will be listed. That means the driver is installed.
- 8) Reboot your system to load the driver.

#### WINDOWS 95

- 1) Close any running applications.
- 2) Insert the floppy disk into drive A:.
- 3) Open "My Computer", double click "Drive A:".
- 4) Double click "Win95".
- 5) Double click the Setup program.
- 6) Then just follow the instruction.

#### NOVELL 3.X&4.X

- 1) Copy the driver TRIN4X.DSK or TRIN312.DSK to the subdirectory which holds the file SERVER.EXE.
- 2) Boot up the file server.
- 3) On the system console and on the command prompt state, type in: load TRIN4X.DSK <Enter> or load TRIN312.DSK <Enter>

You can also include the above command line into the start up file STARTUP.NCF to load the driver automatically.

#### **SCO UNIX**

- 1) Install SCO UNIX 3.2.x or SCO Open Desktop 3.x using the default SCO IDE driver.
- 2) Reboot your SCO UNIX system
- 3) Insert Triones supplied diskette into the 3.5 inch floppy drive of your system. Use doscp command to copy the file TRISCO.TAR to your /tmp directory. for example, if you are using floppy drive A, type: doscp a:/scounix/trisco.tar/tmp/trisco.tar
- 4) From root directory, type the following commands:

mkdir/inst

cd /inst

tar xvf/tmp/trisco.tar.

(Note: there is a period at the end of the last command.)

5) Now, insert a blank diskette into the floppy drive A and type:

#### tar cvf/dev/<your floppy drive A device name>.

(Note: there is a period at the end of the last command.)

Your floppy drive A device name could be:

- rfd096ds15,5.25 DSHD
- rfd0135ds18 3.5 DSHD
- rfd048ds9 5.25 DSDD
- rfd0135ds9 3.5 DSDD

Now you have already made an installation diskette for the device driver.

Start the installation by typing: **custom**.

- 6) Select the "Install" operation and then follow the guided steps. When prompted "Do you want to set the device configuration (y/n)", answer "n".
- 7) Reboot your SCO UNIX system.

### SCO UNIX 5.0

- 1) Install SCO UNIX 5.0 using the default SCO IDE driver.
- 2) Reboot your SCO UNIX system
- 3) Insert Triones supplied diskette into the 3.5 inch floppy drive of your system. Use doscp command to copy the file TRISCO.TAR to your /tmp directory. for example, if you are using floppy drive A, type: doscp a:/scounix/trisco5.tar/tmp/trisco5.tar
- 4) From root directory, type the following commands:

mkdir/inst

cd /inst

tar xvf/tmp/trisco.tar.

(Note: there is a period at the end of the last command.)

5) Install the driver by typing:

./install

6) Reboot your SCO UNIX system..

#### 0S/2 2.0 and WARP 3.X

- 1) Copy TRIOS2.ADD from the floppy diskette to your hard disk under the OS2 directory (i.e., C:\OS2).
- 2) Edit C:\CONFIG.SYS to replace **BASEDEV=IBM1S506.ADD** with **BASEDEV=TRIOS2.ADD**
- 3) Reboot the system.

Note: For more information (like parameter settings, driver deinstallation, etc.), please refer to the README.TXT file on the diskette.